# Tervetuloa käyttämään ePermit –ohjelmistoa lupahakemusten tekemiseen.

Kirjautuminen ja tunnuksen luominen tapahtuu osoitteessa *<https://kartat.seinajoki.fi/ePermit/>* (**1.**)

Mikäli sinulla ei ole vielä aikaisemmin luotuna tunnusta palveluun saat sen luotua kohdasta "Luo uusi käyttäjätunnus" (**2.)**

Mikäli sinulla on jo luotuna käyttäjätunnus, voit siirtyä kohtaan **3.**

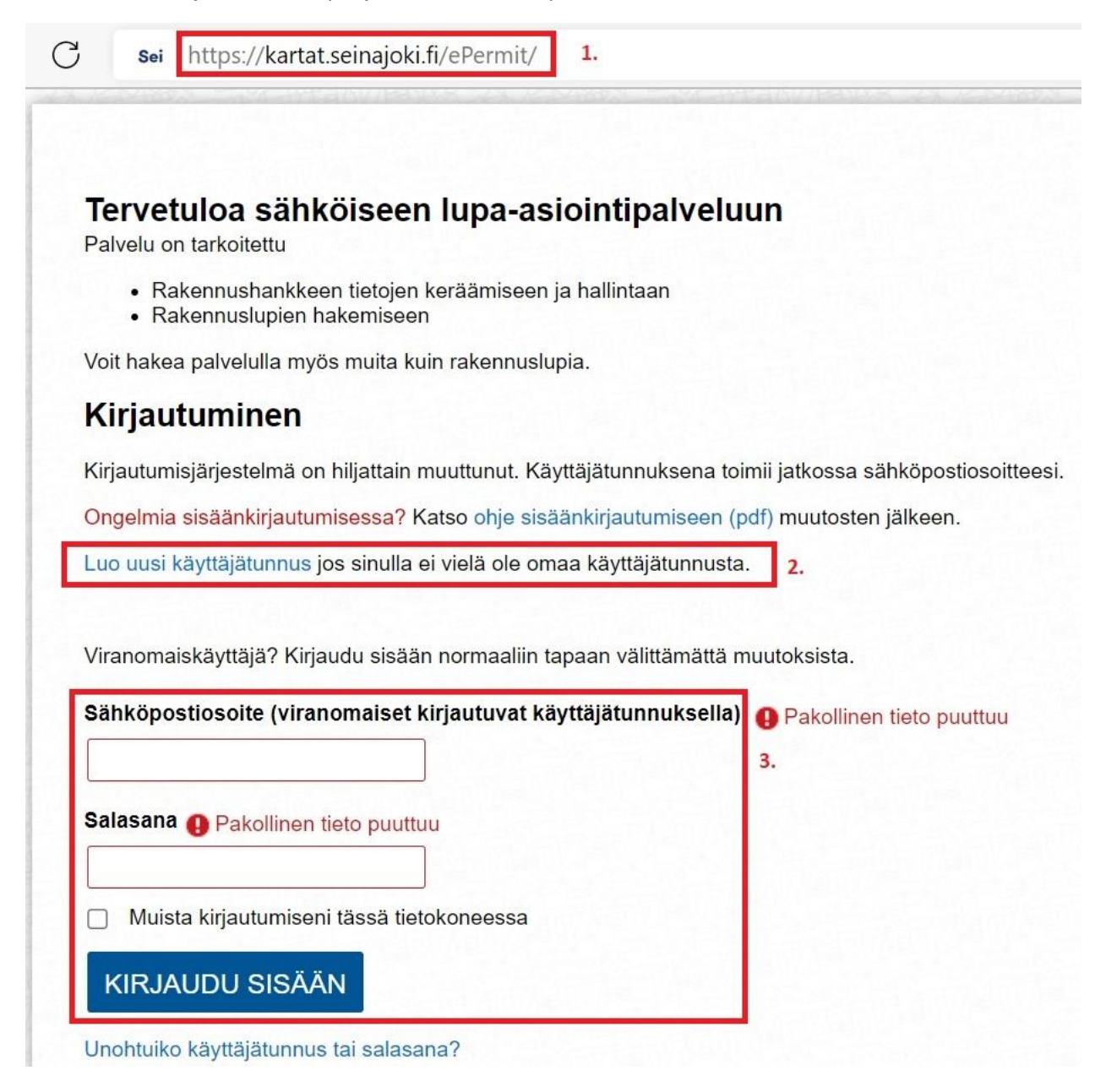

Uuden tunnuksen luomisen näkymänä tulisi olla alla olevan kuvan mukainen. Sivulle on suotavaa täyttää myös yhteystiedot jotka myöhemmin näkyvät myös hakemuksessa automaattisesti.

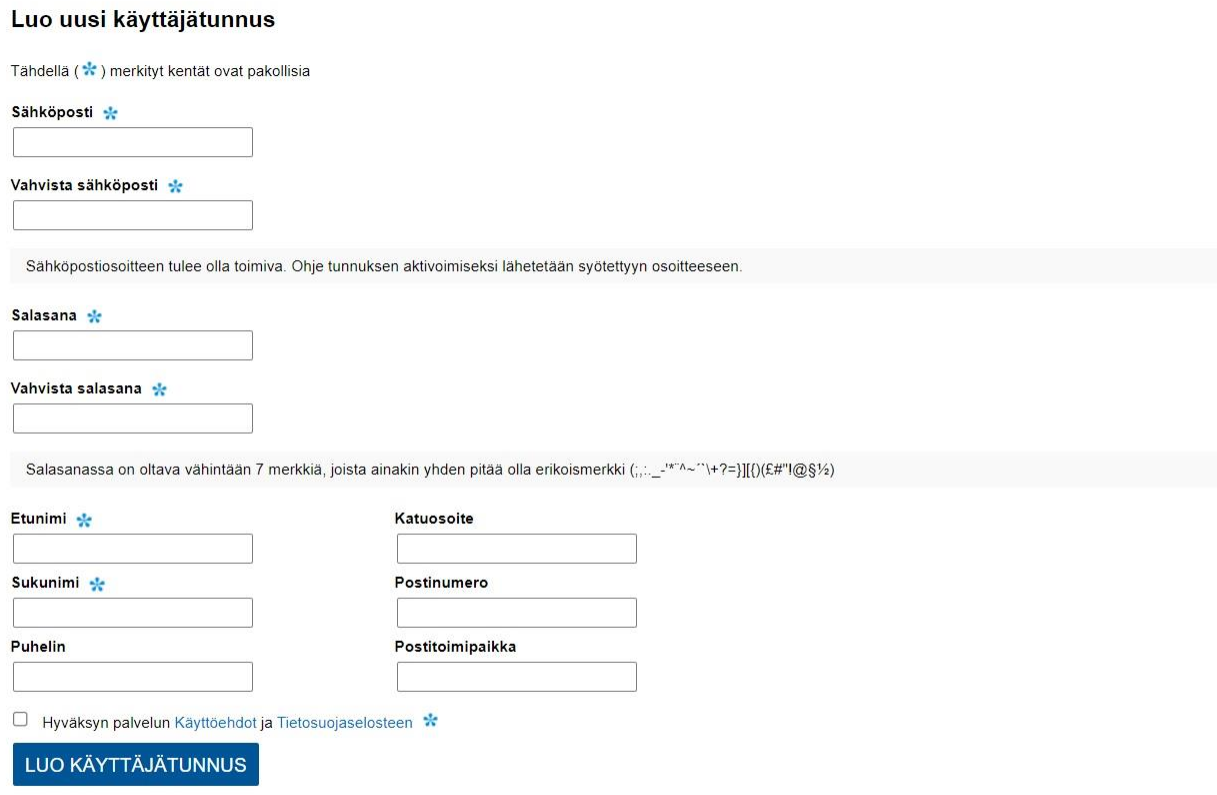

Sisään kirjautumisen jälkeen näkymässä on mahdollisuus luoda uusi hakemus tai katsella aikaisemmin luomiasi hakemuksia ja niiden tilaa.

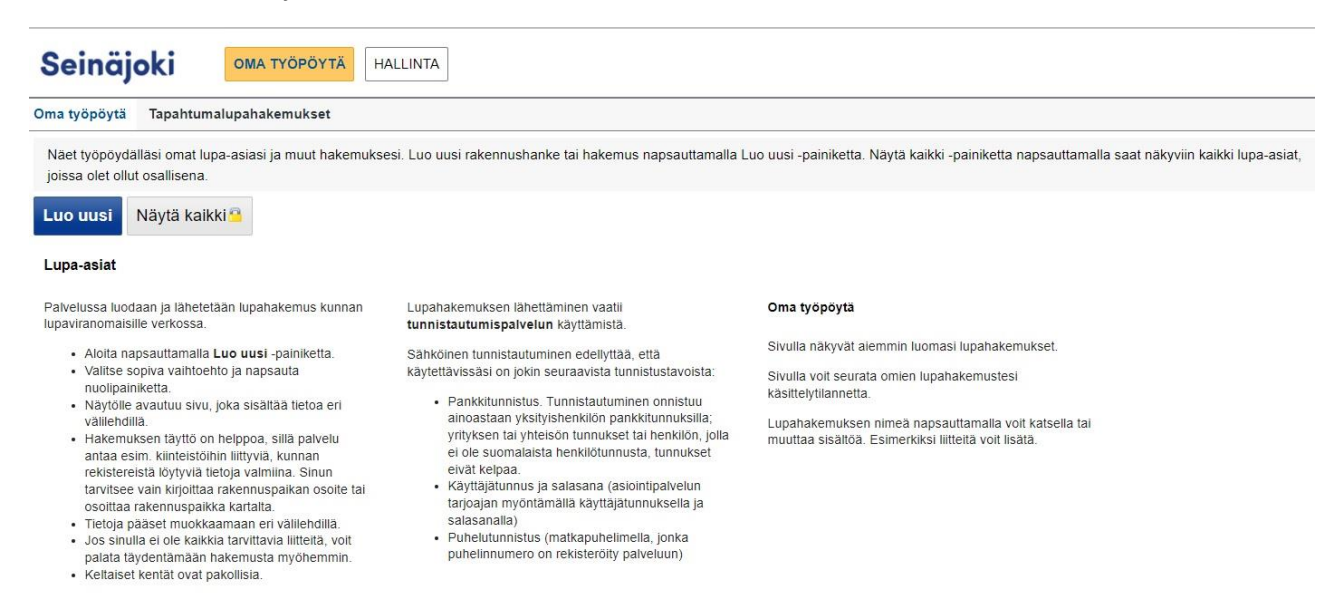

Luo uusi lupa-anomus. Anomuksen voi tehdä kahdella tapaa: Tapahtuma-alue piirretään itse kartalle (**1.**) TAI valitaan alue tapahtumapaikkojen kautta, joka näyttää yleisimmät tapahtuma-alueet kartalla (**2.**)

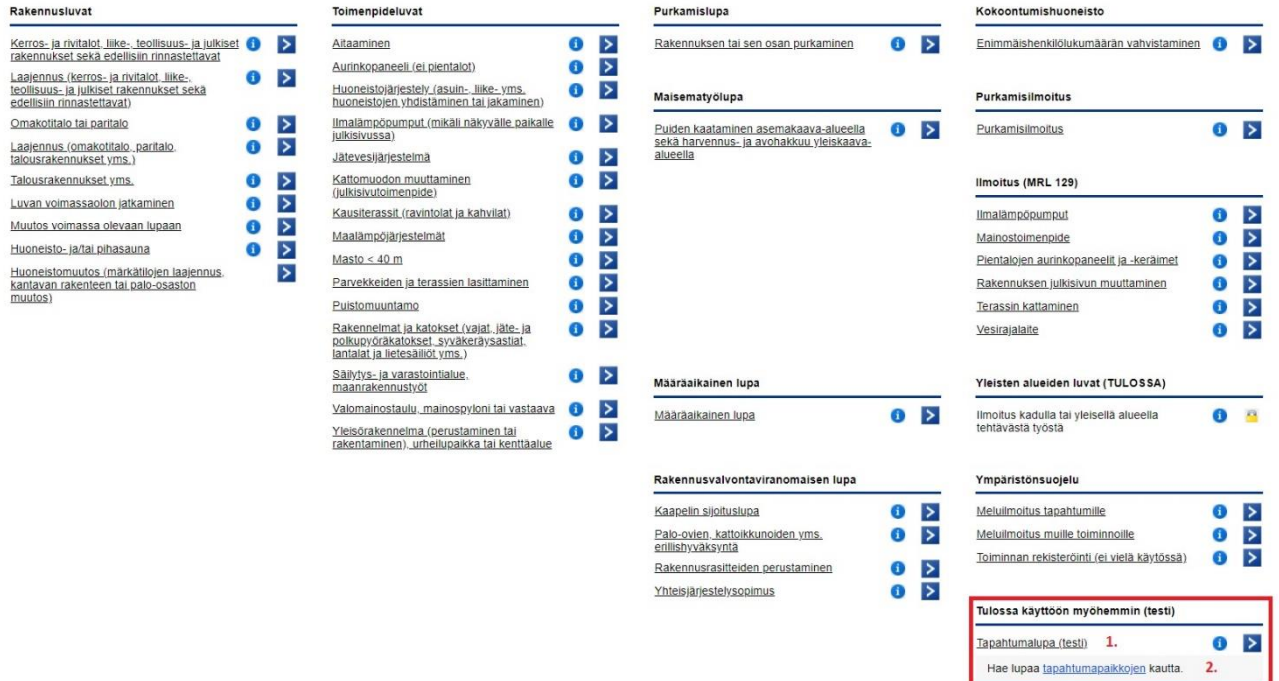

Hakemuksen täyttäminen.

- 1. Anna hakemukselle nimi. Tämä on tärkeää muistaa laittaa heti aluksi tähän kohtaan.
- 2. Täytä tapahtuman tiedot. Tapahtumapaikan voit joko valita valmiista tapahtuma-paikosta (2.1) tai piirtää kartalle itse (2.2)

Ш

3. Osa kentistä on pakollisia, joten olethan tarkkana.

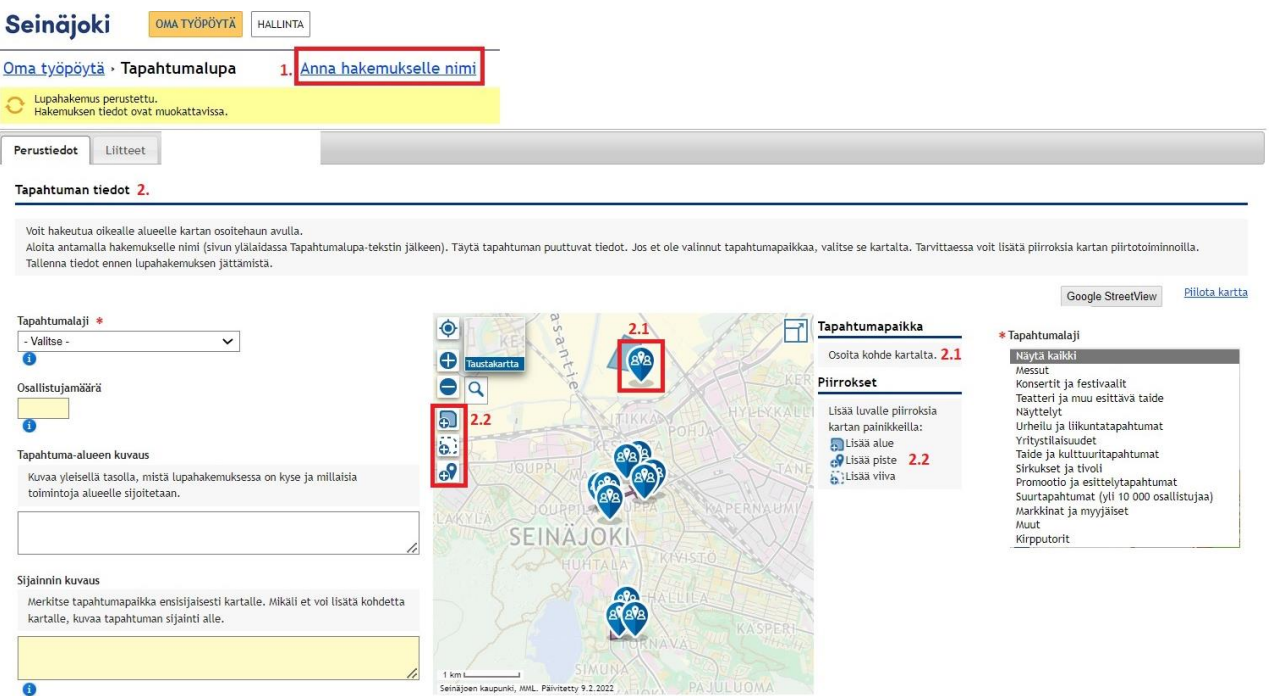

### Kohdassa 2.2. vaihtoehdot ovat:

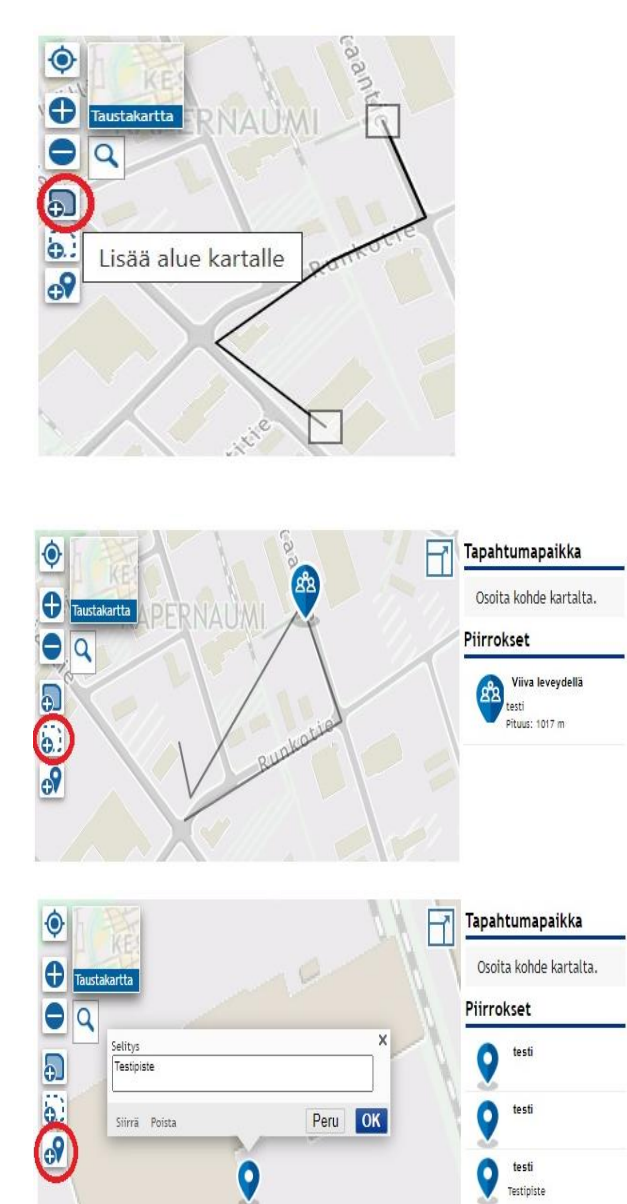

Lisää alue:

- Voit muodostaa tapahtuma-alueen ääriviivat klikkaamalla tapahtuma-alueen ulkoreunojen pisteet tapahtuma-alue kiertäen järjestyksessä. Lopuksi klikkaa alkupistettä, jolloin ohjelma muodostaa alueesta kokonaisuuden.
- Pystyt nimeämään alueen nimen.
- Lopuksi paina OK, jolloin ohjelma muodostaa tapahtuma-alueen kartalle.

# Lisää viiva:

- Voit piirtää esim. kulkureitin kartalle valitsemalla kulkureitin pisteet ja ohjelma kertoo matkan pituuden.
- Pystyt nimeämään reitin nimen.
- Lopuksi paina OK.

Lisää piste:

- Voit merkitä eri tapahtumapaikat kartalta
- Pystyt nimeämään erilliset tapahtumapaikat.

Kohdassa 2.3 ilmoitetaan arvioitu päiväkohtainen määrä. Lisäksi valinnat ohjeistavat mihin olla yhteydessä kyseisten asioiden kanssa.

Kohtaan 3. merkitään tapahtumaan liittyvät päivämäärät ja ajat. Huomaa että erikseen on merkittävä alueen varausajan alkaminen/päättyminen sekä tapahtuman alkaminen/päättyminen. Riittävän ajan varaaminen tapahtuman rakentamiseen ja purkuun on järjestäjän vastuulla.

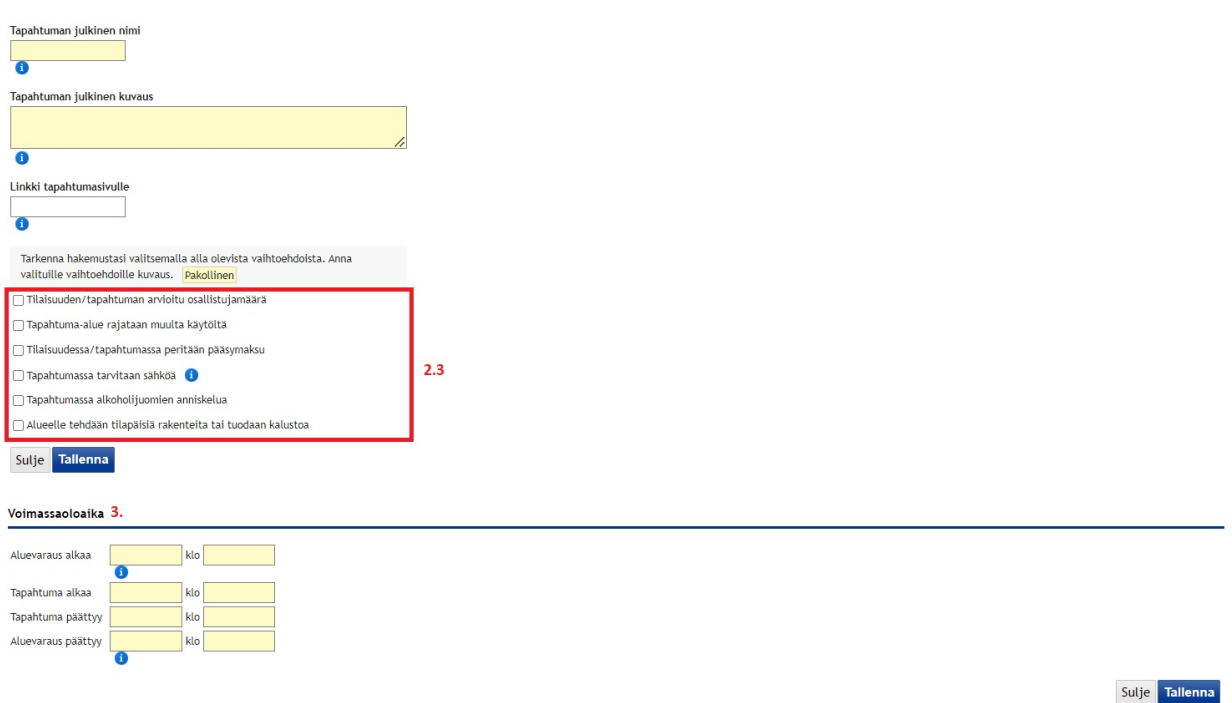

Kohdassa Lisätiedot (4.) tulee ilmoittaa sisältääkö tapahtuma jotain luetelluista asioista. Tämä avaa kohtia "Liitteissä" jolloin hakemuksen mukana voi toimittaa jo tietoa käsittelyyn.

Päätöksen voi halutessaan saada pelkästään sähköisenäkin.

![](_page_4_Picture_36.jpeg)

Jatka: Liitteet

Kohdan 5 tiedot ovat pakollisia täytettäviä joten varmistathan, että ne ovat oikein.

Valitessa haun tapahtumapaikkojen kautta:

Etene numerojärjestyksessä tietoja täyttäessä.

Kohtaan 2. merkitse varausajan alku ja päättyminen.

Tapahtuma-alueet löydät kohdista 4. (luettelona) ja 5. karttapaikkamerkkeinä.

#### Tapahtumapaikkojen selailu ja valinta

Varattavat alueet on merkitty sinipohjaisella symbolilla kartalle. Kartan lähennys ja loitonnus tapahtuu painamalla kartan vasemmassa laidassa olevia + ja - merkkejä. Karttanäkymässä pääset tutustumaan kyseisen alueen tietoihin napsauttamalla symbolilla merkittyä tapahtumapaikkaa.

Varattavia alueita voi selata luettelo-muodossa napsauttamalla kartan yläpuolella oikeassa laidassa olevaa Luettelo-merkkiä. Tapahtuma-alueen nimeä napsauttamalla alueen tiedot avautuvat<br>nimen alapuolelle. Tapahtuma-alueit tapahtumallesi.

![](_page_5_Figure_3.jpeg)

Täytä tapahtuman tiedot ylläolevan ohjeistuksen (sivut 3-4) mukaisesti niille soveltuville kohdille.

# Liitteet:

Tällä välilehdellä näet listan liitteistä mitä voit mahdollisesti lisätä suoraan jo hakemukseen mukaan. Lisäksi voit liittää omia liitteitäsi joiden ajattelevat kuuluvan hakemukseen mukaan.

![](_page_5_Picture_50.jpeg)

Kun perustiedot ja liitteet on lisättynä, voit hakea lupaa alla olevan kuvan mukaisesti.

![](_page_6_Picture_19.jpeg)

Käsittelyvälilehti kertoo sinulle missä vaiheessa ilmoituksesi käsittely on menossa.

![](_page_6_Picture_20.jpeg)

# Päätösvälilehti kertoo hakemuksesta tehdyn päätöksen.

![](_page_6_Picture_21.jpeg)